# Configurazione di Wireless Distribution System (WDS) sul CVR100W VPN Router  $\overline{\phantom{a}}$

# **Obiettivo**

Il sistema WDS (Wireless Distribution System) consente di collegare più punti di accesso senza la necessità di cavi. Questa funzionalità consente di gestire più client di roaming e reti wireless. Per stabilire tale sistema, tutti i dispositivi WDS devono essere impostati sulla stessa configurazione WDS. La limitazione di WDS è che utilizza solo WEP (Static Wired Equivalent Privacy), che è un modo non tradizionale per proteggere i dati. Ciò significa che WDS non supporta WPA (Wi-FI Protected Access) o altre tecnologie di assegnazione dinamica delle chiavi più recenti e sicure. Per configurare Servizi di distribuzione Windows, tutti i punti di accesso devono utilizzare lo stesso canale radio per comunicare tra loro. Questo articolo spiega come configurare WDS sul CVR100W VPN Router.

## Dispositivo applicabile

·CVR100W

#### Versione del software

•1.0.1.19

# Configurazione Servizi di distribuzione Windows

Passaggio 1. Accedere all'utility di configurazione Web e scegliere Wireless > WDS. Viene visualizzata la pagina WDS:

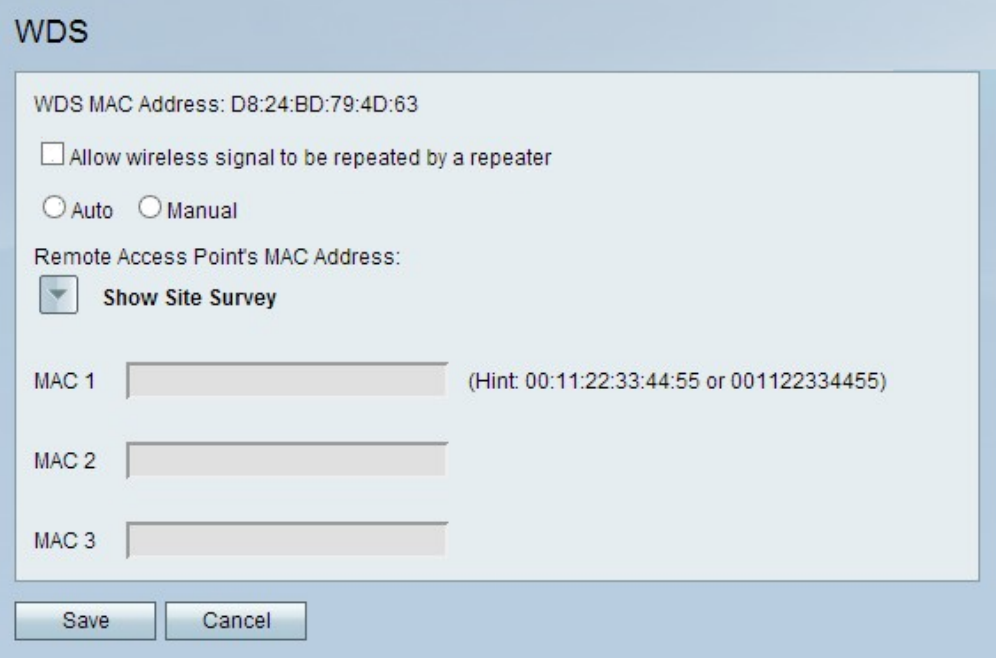

Nota: Il campo Indirizzo MAC WDS indica l'indirizzo MAC del CVR100W.

Passaggio 2. Selezionare la casella di controllo Consenti ripetizione del segnale wireless

con un ripetitore per consentire a Servizi di distribuzione Windows di fungere da ripetitore. In questa modalità, il punto di accesso funge da intermediario tra due punti di accesso ed estende l'intervallo di celle. In modalità ripetitore, il punto di accesso non dispone di una connessione cablata alla LAN. Se non viene selezionata, la ripetizione non verrà eseguita.

Passaggio 3. Fare clic sul pulsante di opzione desiderato per scegliere il metodo di rilevamento dell'accesso remoto. Le opzioni disponibili sono:

·Auto: il CVR100W rileva automaticamente i punti di accesso remoto.

·Manuale — Scegliere l'indirizzo MAC desiderato del dispositivo che ripete il segnale dalle reti disponibili.

Risparmio di tempo: Se si fa clic su Auto, andare al passo 8.

Passaggio 4. Se si fa clic su Manuale, fare clic su Mostra sondaggio sito per visualizzare tutte le reti disponibili.

·Nome rete (SSID) - Questo campo indica il nome della rete disponibile.

·Canale - Questo campo indica il canale utilizzato dalla rete.

·Protezione - Questo campo indica il metodo di protezione utilizzato dalla rete.

·Segnale - Questo campo indica la potenza del segnale disponibile della rete.

·Indirizzo MAC — Questo campo indica l'indirizzo MAC del router su cui è disponibile la rete.

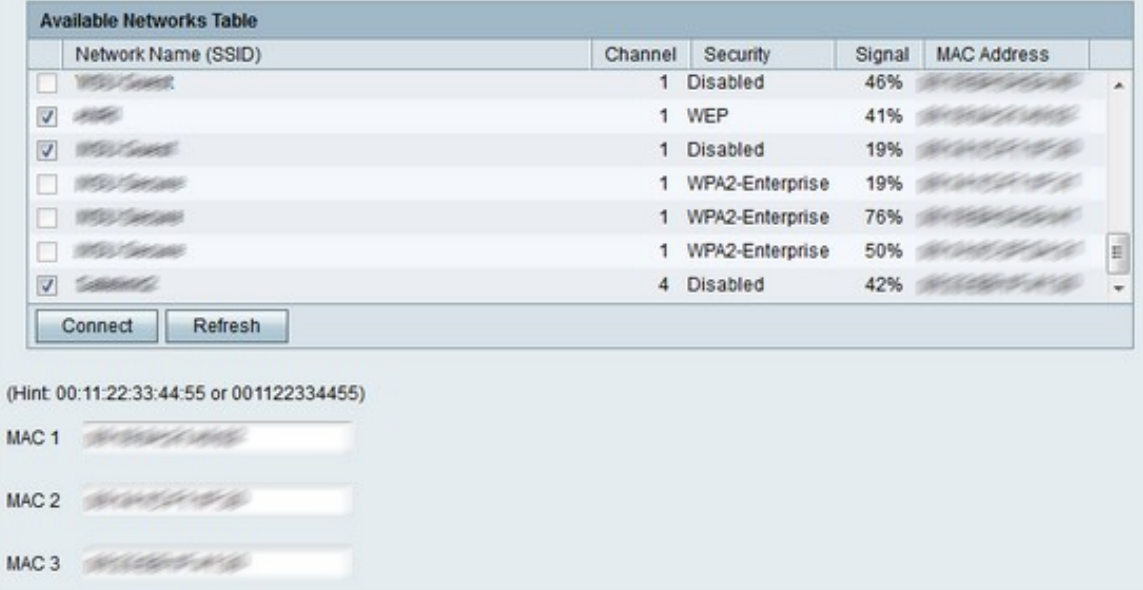

Passaggio 5. (Facoltativo) Per visualizzare altre reti disponibili che non sono state visualizzate in precedenza, fare clic su Aggiorna per aggiornare la tabella Reti disponibili.

Nota: Gli indirizzi MAC per le reti desiderate possono essere immessi anche nei campi da MAC 1 a 3.

Passaggio 6. Selezionare le caselle di controllo delle reti desiderate da ripetere dalla tabella Reti disponibili. Si possono scegliere fino a tre reti.

Passaggio 7. Fare clic su Connetti per aggiungere gli indirizzi MAC delle reti scelte ai campi

degli indirizzi MAC.

Passaggio 8. Fare clic su Salva per salvare le modifiche.